香港灣仔軒尼斯道 48-62 號上海實業大廈 11 樓 1102 室

Room 1102, Shanghai Industrial Investment Building, 48-62 Hennessy Road,

Wan Chai, Hong Kong

Tel: (852) 2520 5128 Fax: (852) 2520 6636

Email: cs@hkb2b.com.hk Website: http://hkb2b.com.hk

# Staff view and edit booking control settings

On Main page > Booking > Setup

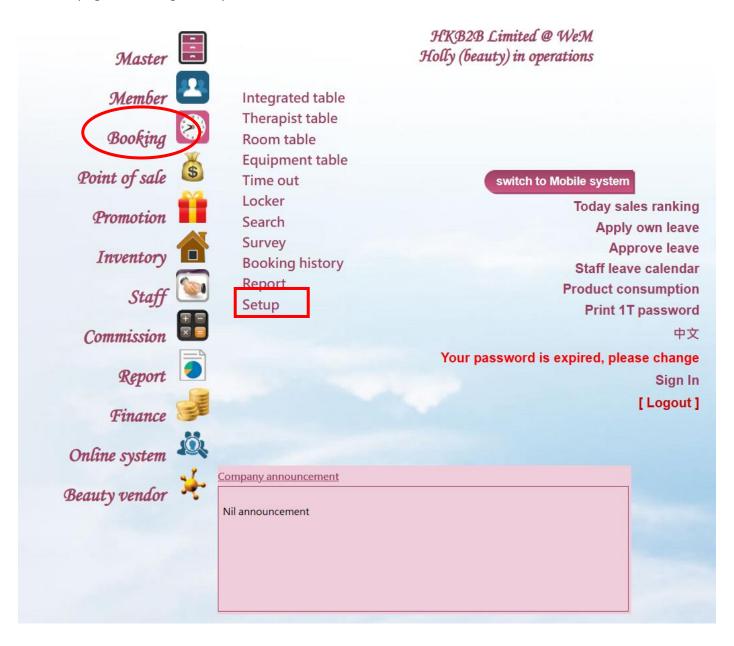

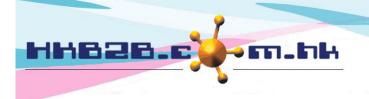

香港灣仔軒尼斯道 48-62 號上海實業大廈 11 樓 1102 室

Room 1102, Shanghai Industrial Investment Building, 48-62 Hennessy Road,

Wan Chai, Hong Kong

Tel: (852) 2520 5128 Fax: (852) 2520 6636

Email: cs@hkb2b.com.hk Website: http://hkb2b.com.hk

## Therapist view booking control

The system defaults to no control, therapist can view all bookings.

Therapist view booking control (When control is enabled and user is also a therapist, at staff master > Therapist view all booking can select:-- Therapist can view all booking

- Therapist can only view own booking)

Therapist can view all booking [ Press here change to enable therapist view booking control ]

Click here to activate the function.

When control is enabled, User can edit right in staff master.

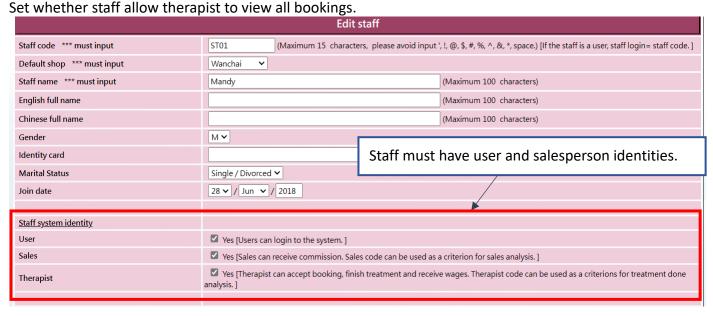

### On therapist – Therapist view all booking

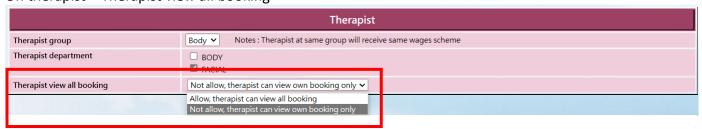

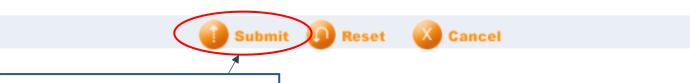

Press [Submit] to save staff master.

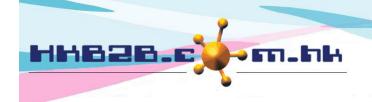

香港灣仔軒尼斯道 48-62 號上海實業大廈 11 樓 1102 室

Room 1102, Shanghai Industrial Investment Building, 48-62 Hennessy Road,

Wan Chai, Hong Kong

Tel: (852) 2520 5128 Fax: (852) 2520 6636

Email: cs@hkb2b.com.hk Website: http://hkb2b.com.hk

# **Consultant/Sales view booking control**

The system defaults to no control, Consultant/Sales can view booking for all members.

Consultant/Sales view booking control

(When control is enabled, at staff master can add staff in control.

At staff master footer > Consultant view member rights can select control rules :-

- Only view own members
- Can view own shop selected consultant member
- Can view all shop selected consultant member
- Can view all members )

Consultant/Sales can view all booking

[ Press here change to enable consultant/ sales view booking control ]

Click here to activate the function.

When control is enabled, User can edit right in staff master.

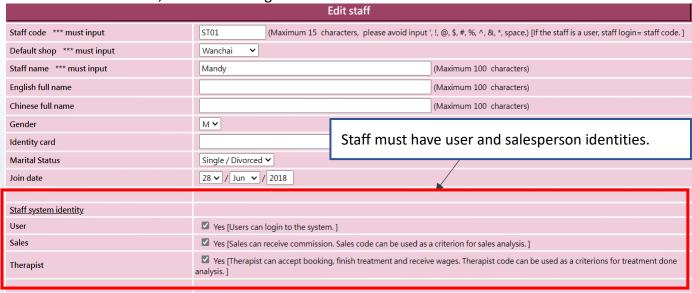

### On Sales - Consultant/Sales view booking control

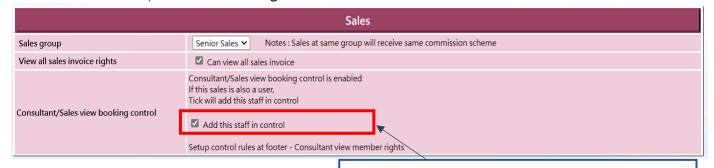

Check the box, this staff needs to be controlled.

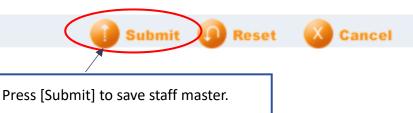

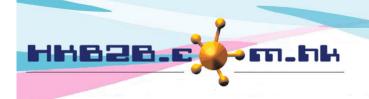

香港灣仔軒尼斯道 48-62 號上海實業大廈 11 樓 1102 室

Room 1102, Shanghai Industrial Investment Building, 48-62 Hennessy Road,

Wan Chai, Hong Kong

Tel: (852) 2520 5128 Fax: (852) 2520 6636

Email: cs@hkb2b.com.hk Website: http://hkb2b.com.hk

After successfully saving staff master.

Users can set control rules at the bottom of the page, press [Consultant view member rights].

Back | View | Edit | Leave / Rest days | Password | Inactive | Delete | Consultant view member rights

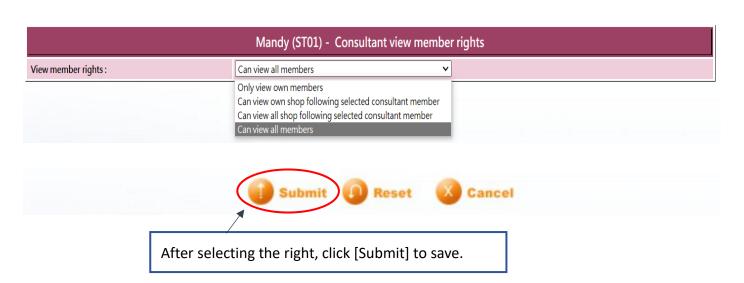

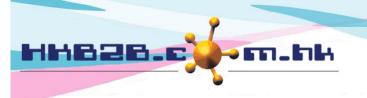

香港灣仔軒尼斯道 48-62 號上海實業大廈 11 樓 1102 室

Room 1102, Shanghai Industrial Investment Building, 48-62 Hennessy Road,

Wan Chai, Hong Kong

Tel: (852) 2520 5128 Fax: (852) 2520 6636

Email: cs@hkb2b.com.hk Website: http://hkb2b.com.hk

# Consultant/Sales booking action control

The system defaults to no control, Consultant/Sales can handle booking for all members.

Consultant/Sales booking action control (When control is enabled, at staff master footer > Consultant booking rights can select control rules :-

- Only handle own member booking
- Only handle following consultant's member booking
- Handle all member booking)

Consultant/Sales can handle all booking

[ Press here change to enable consultant/ sales booking action control ]

Click here to activate the function.

When control is enabled, User can use in staff master.

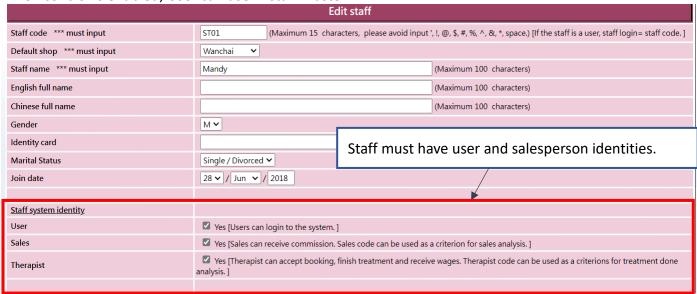

Users can set control rules at the bottom of the page, press [Consultant booking rights].

Back | View | Edit | Leave / Rest days | Password | Inactive | Delete | Consultant booking rights

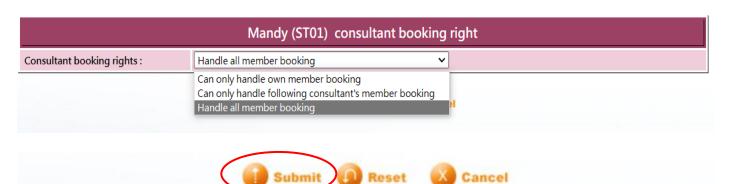

After selecting the booking rights, click [Submit] to save.

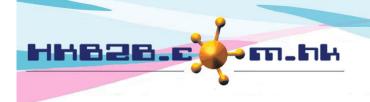

香港灣仔軒尼斯道 48-62 號上海實業大廈 11 樓 1102 室

Room 1102, Shanghai Industrial Investment Building, 48-62 Hennessy Road,

Wan Chai, Hong Kong

Tel: (852) 2520 5128 Fax: (852) 2520 6636

Email: cs@hkb2b.com.hk Website: http://hkb2b.com.hk

# User edit booking control according to user group and member group

The system defaults to no control, users can edit all bookings. User edit booking control according to user group and member group All users can edit all booking [ Press here change to enable user edit booking control ] Click here to activate the function. When control is enabled, press [Setup]. User edit booking control according to user group and member group ooking control according to user group and member group is enabled Setup [ Press here change to all users can edit all booking ] Setup user( according to user access group) allow edit member( according to member group) booking User access group Allow edit member group [Press user access group name to setup] Admin Group Buying, New, NonMember, Trial User

Set users in this user access group to be able to edit member's booking in those member groups.

Press [User access group] to setup.

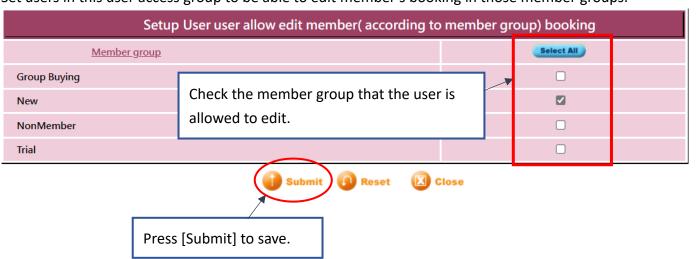